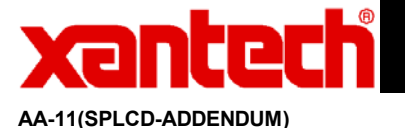

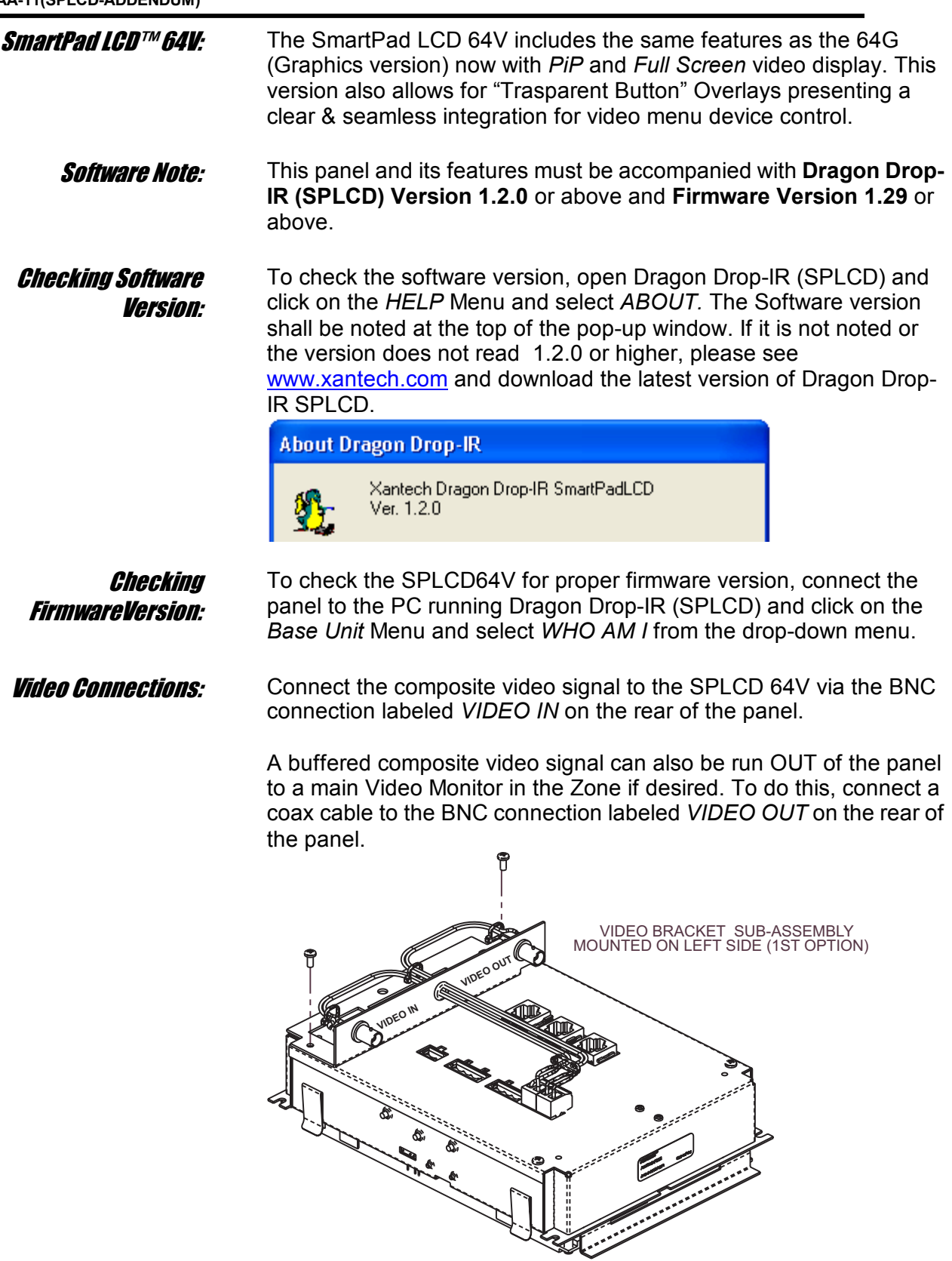

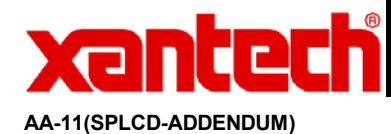

Picture-In-Picture Mode (PiP): A PiP window can be opened on any GTL (Graphical Touch Link) Page desired. To enable a PiP:

1. Right-Click on a blank space and select *Enable PiP* from the pop-up menu.

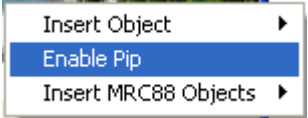

- 2. Click-&-Hold the *PiP* and Drag to the desired location on the GTL page.
- 3. To resize the PiP, right-click on the *PiP* and select the desired screen size.

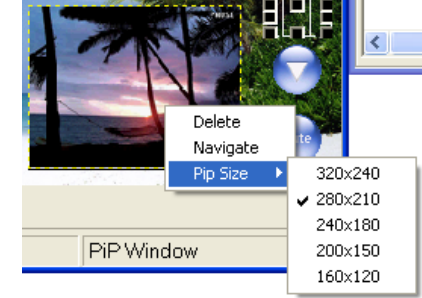

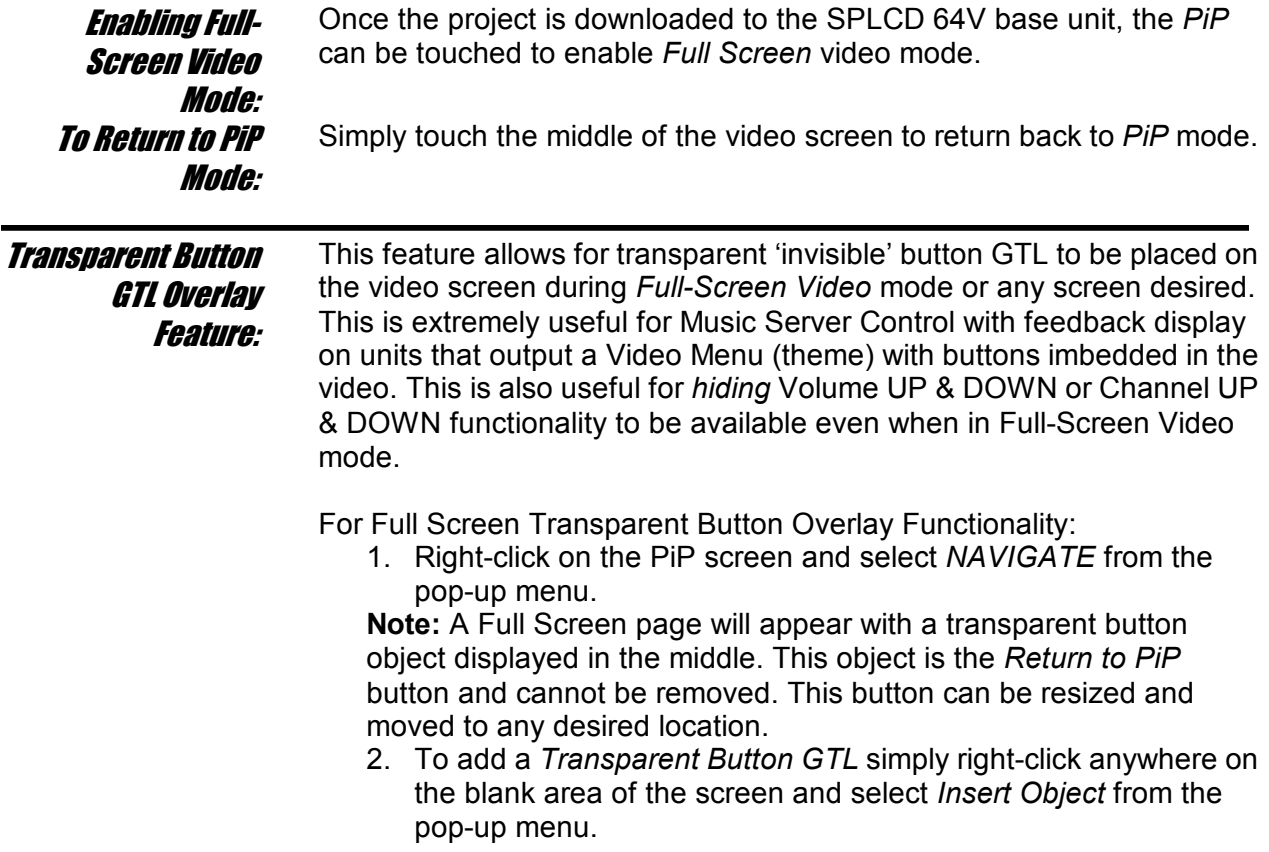

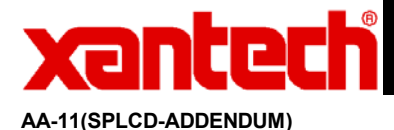

- 3. Select *Insert Transparent Button* from the pop-up menu. A Transparent Button will appear outlined on the screen.
- 4. Click-and-drag the button to the desired location (must be in GRAPHICS Mode)
- 5. The button can be re-sized easily by clicking on one of the blue squares outlining the button and dragging the square to the desired size.

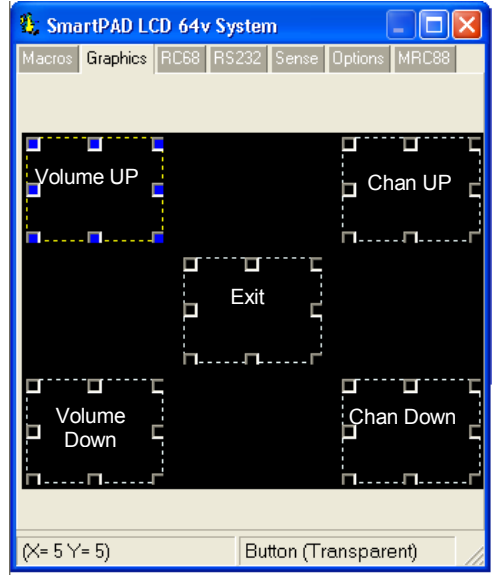

6. After all desired buttons are placed and sized appropriately on the PiP Video screen, you can now assign IR and/or RS232 Macro's to these buttons in the same manner as a standard GTL. (I.e. Assign top right and bottom right buttons as Channel UP/Down or Volume UP/DOWN.)

To interface to a Music Server Video Menu Screen (or any other products Video Menu Screen), follow the steps below. If the product interfacing to has a BMP (bitmap) file for reference, you can display this image in the software and *drag and drop* transparent buttons over it for seamless control of the device.:

1. Right-click on the PiP screen and select *NAVIGATE* from the pop-up menu.

**Note:** A Full Screen page will appear with a transparent button object displayed in the middle. This object is the *Return to PiP* button and cannot be removed. This button can be resized and moved to any desired location.

2. Right-Click anywhere on the blank area of the screen and select *Add Video Image Template* from the pop-up menu.

Transparent Button GTL Music Server Integration:

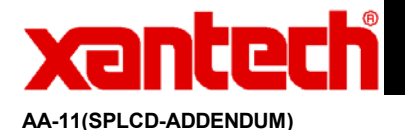

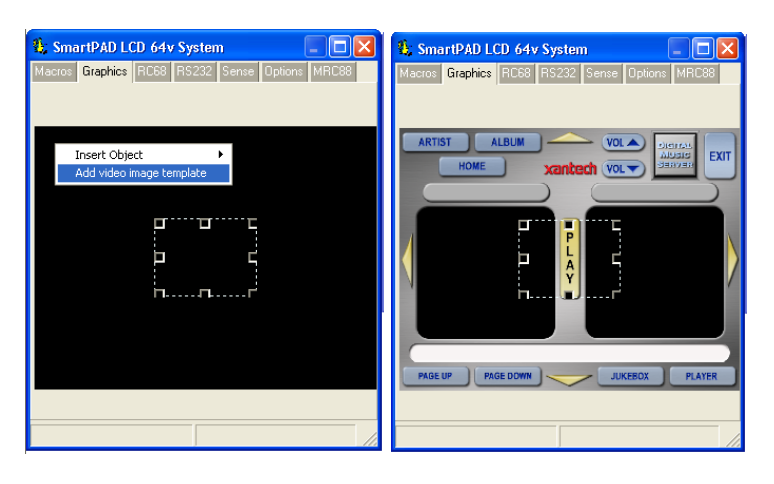

- 3. Select the BMP image that represents the video menu to display.
- 4. Follow steps 3 thru 6 as displayed above to add Transparent GTL's to the template PiP and assign functionality to the GTL's.

#### Other Uses for Transparent GTL's:

The transparent GTL feature is available for use on ALL versions of the SmartPad LCD™ Controllers (SPLCD39G, 57G, 64G, and 64V). Transparent GTL's can be placed anywhere over an object such as a picture used as a backdrop, Volume Bars etc…

See the example below illustrating how Transparent GTL buttons can be placed over areas of a custom background for realistic visual functionality:

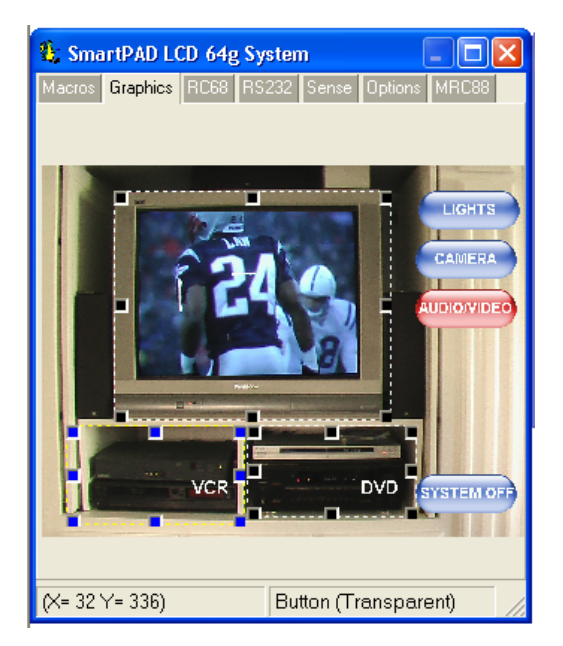

**Note:** Please see section on IMPORTING BACKGROUNDS for instructions. After the desired background is placed on the SmartPad LCD™ Systems window, place Source buttons as you would normally

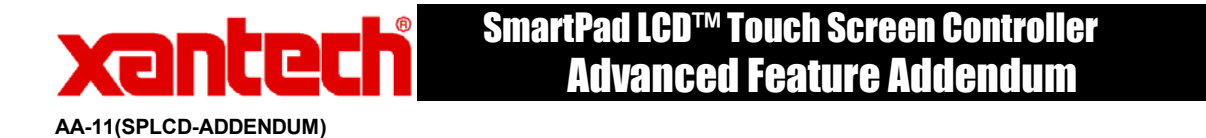

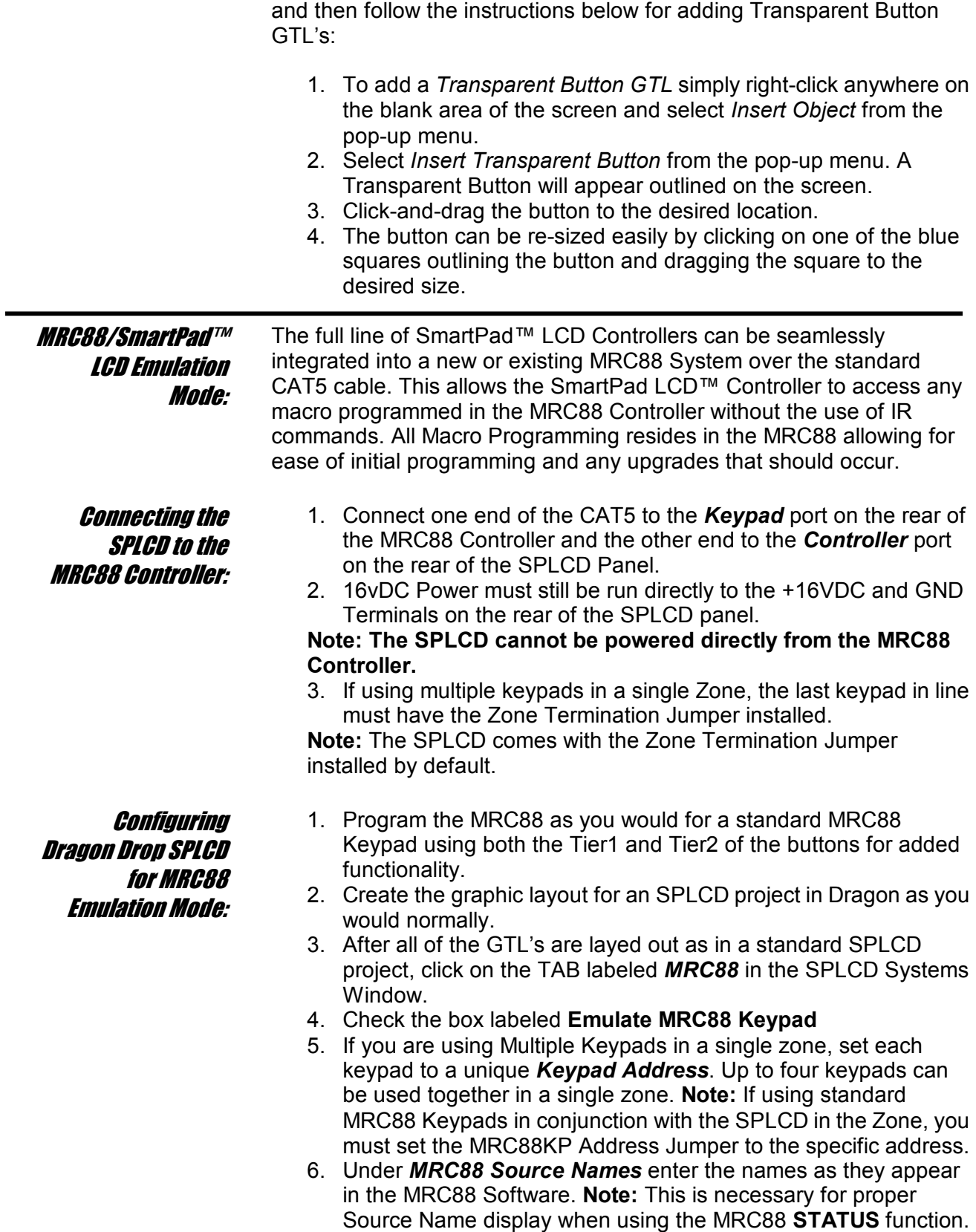

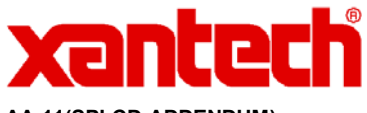

**AA-11(SPLCD-ADDENDUM)** 

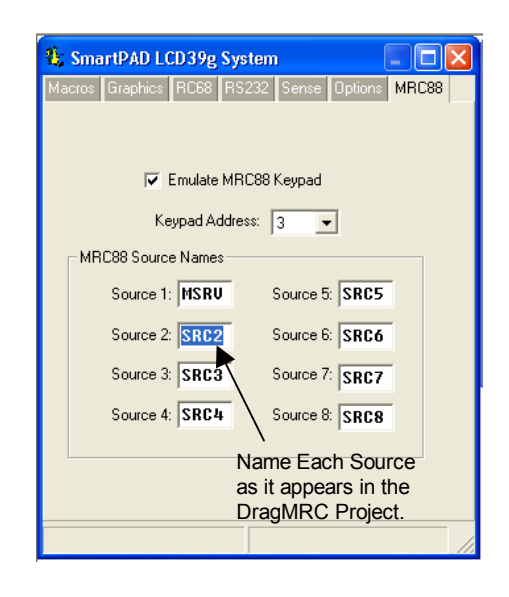

#### Programming SPLCD for MRC88 Functionality:

Once Dragon Drop SPLCD is configured for MRC88 Keypad Emulation, you can now point each GTL on the SmartPad LCD™ to a specific macro within the MRC88 Controller.

- 1. Click on the MACROs Tab to lock in the current GTL button layout.
- 2. Select a Source Button in the SPLCD Systems Window.
- 3. Click on the PALETTES menu and select *Internal Commands* from the drop-down menu.
- 4. Click on **Backlight Set** in the Internal Command Window and select MRC88 Button Id from the drop-down menu.

These are pointers to buttons within the MRC88 Controller. Whatever Macro is programmed within the MRC88 under these buttons, the SPLCD can now execute these Macro's.

5. Scroll through the list and associate SPLCD buttons to Macros programmed under specific buttons within the MRC88 Controller. i.e. Click on a Source Button and then select **Src 1** from the MRC88 Button Id list as in the example below.

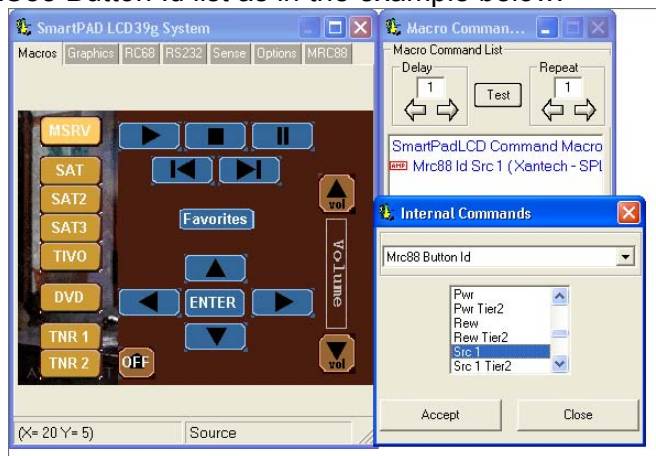

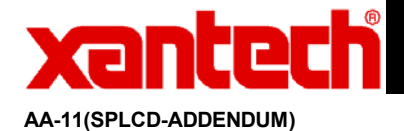

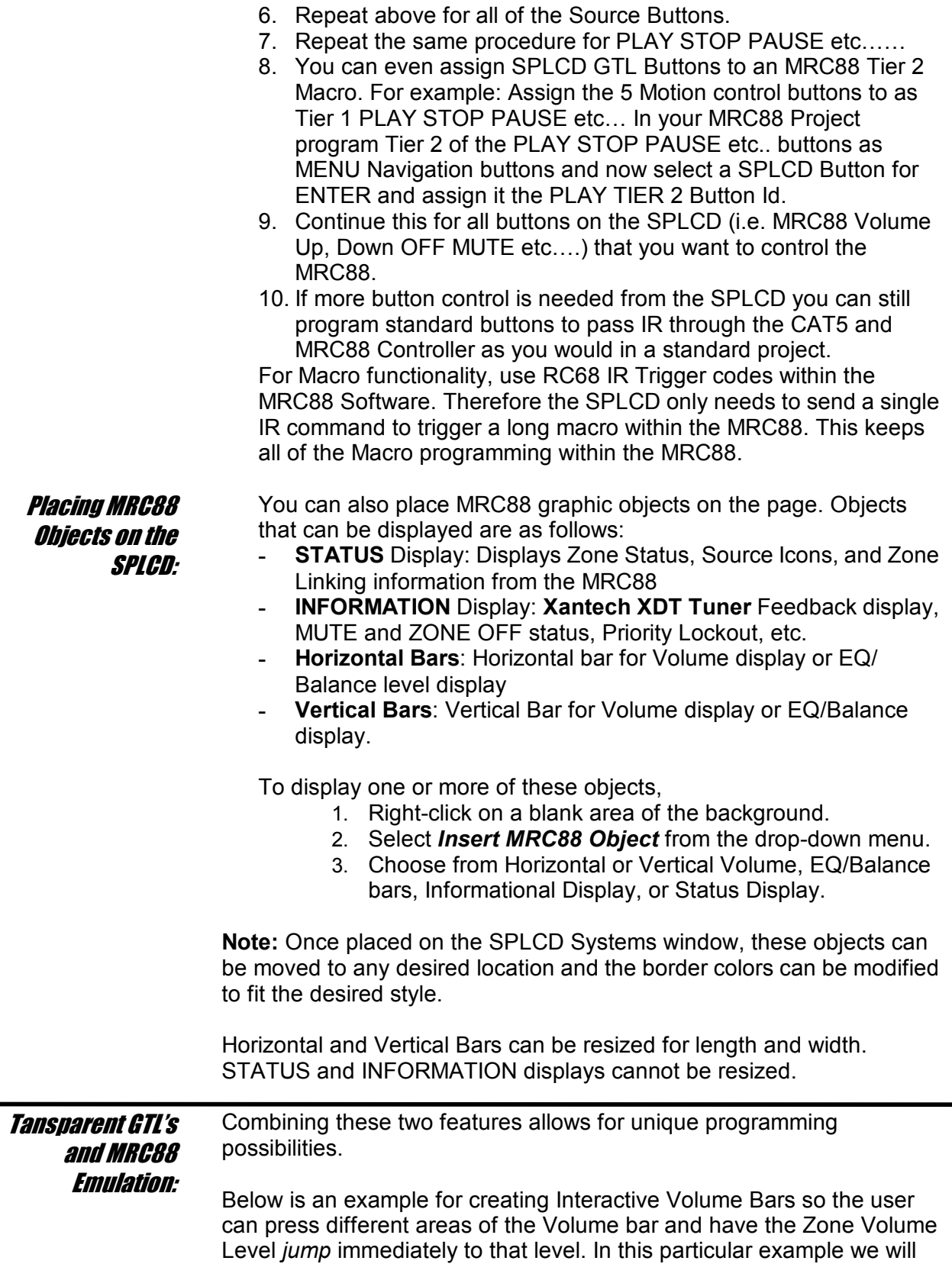

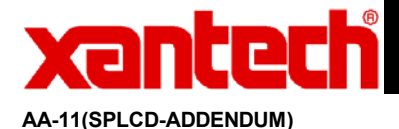

separate the Volume Bar into three sections, Low Level, Mid Level and High Volume Level.

This will require programming in both DragMRC and Dragon Drop-IR SPLCD.

#### **MRC88 Volume Level Programming:**

(Refer to the MRC88 Manual; Section 5: RC68+ IR Code Triggered Sequencer for further explanation of the following):

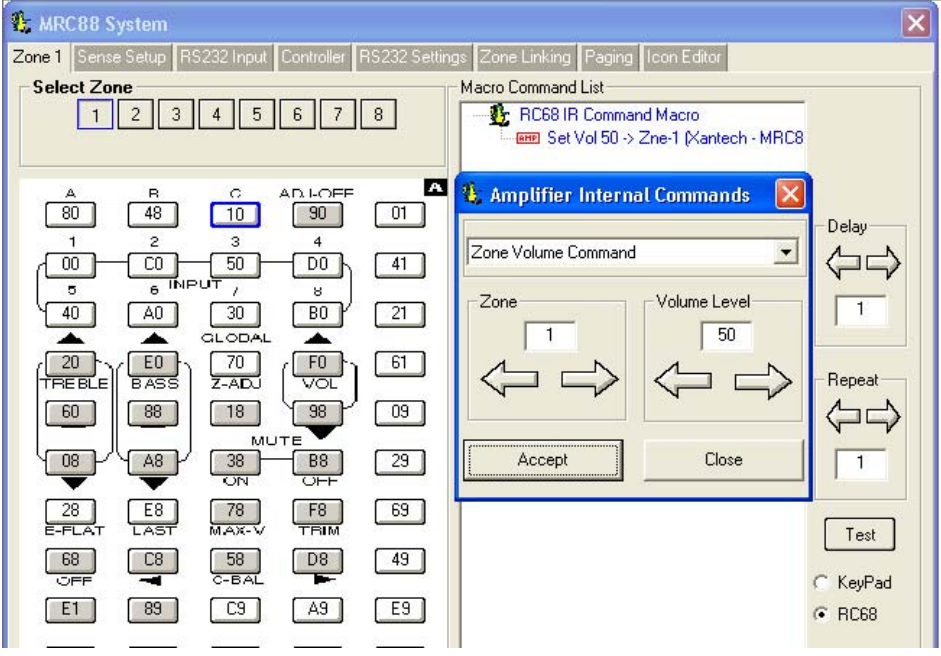

- 1. Within DragMRC Software, select the Zone Keypad the SPLCD will be connected to.
- 2. Click on RC68 on the lower right of the MRC88 Systems Window
- 3. Click on Palette and select MRC Amplifier Command Generator.
- 4. Click on the Drop-Down arrow and select Zone Volume Command.
- 5. Select the Zone # (in this case Zone #1)
- 6. Select the [80] button on the Virtual RC68 (or any other free RC68 Trigger button).
- 7. Select a discrete Volume Level for the LOW setting (i.e. 20) and select APPLY.
- 8. Repeat for two other RC68 trigger buttons for a Mid Volume level and a Hi Volume Level (i.e. place discrete volume level 40 command under button [48] and discrete Volume level 50 under button [10] on the virtual RC68.

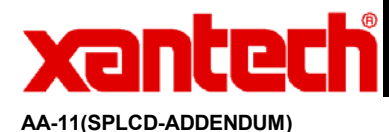

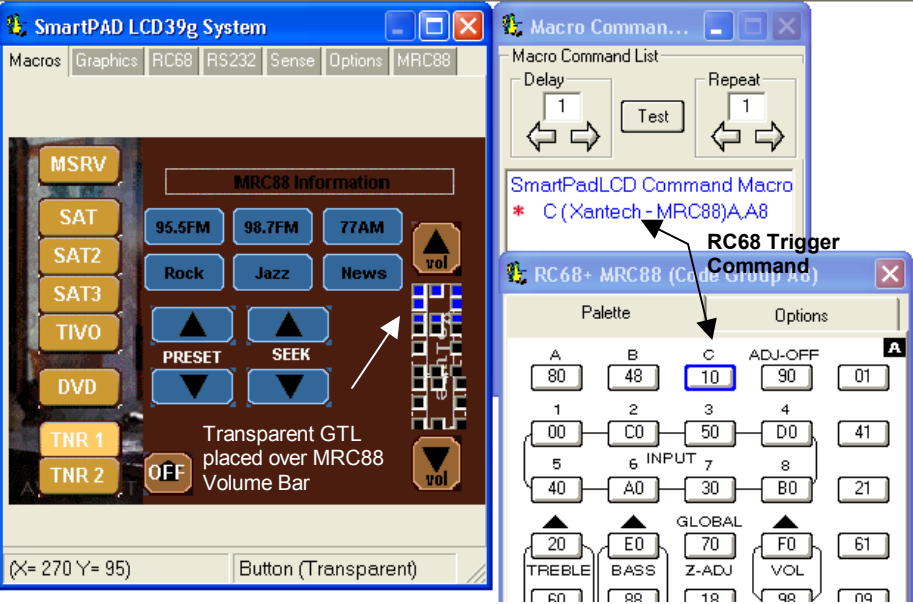

#### **Configuring SPLCD in Dragon Drop-IR SPLCD:**

Placing the Volume Bar:

- 1. Right-click on a blank area of the background and select *Insert MRC88 Object* from the drop-down menu.
- 2. Choose from Horizontal or Vertical Volume bar.
- 3. Place and resize to desired position.

Creating Transparent GTL's over Volume Bar:

- 1. Right-Click on a blank area of the background and select Insert Object – Insert Transparent Button from the drop-down menu.
- 2. Resize the box to cover 1/3 of the volume bar and place over the bottom 1/3 of the Volume Bar.
- 3. Place 2 more Transparent GTL boxes over the middle and upper 1/3 of the section of the Volume Bar

Assigning the Proper RC68 IR Codes to the Transparent GTL's

- 1. Click on Palettes and select RC68 Command Palette from the menu.
- 2. Click on the OPTIONS Tab on the Virtual RC68 Palette and choose MRC88 from the Xantech Model drop-down menu.
- 3. Click on the PALETTE Tab on the Virtual RC68
- 4. On the SPLCD Systems window, select the Transparent GTL placed on the lower 1/3 of the Volume Bar.
- 5. Select the [80] button from the Virtual RC68 Palette (under the Command List Window you should see the command 'A(Xantech-MRC88)A,A8' )
- 6. Repeat steps 4 and 5 for the Middle and Hi level Transparent GTL with the RC68 [48] and [10] commands as shown above.

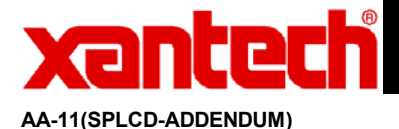

Importing Pictures as Custom Backgrounds: This is easiest performed on the SPLCD64G and SPLCD64V units due to increased screen resolution (640x480).

Use the following guide lines when importing user-defined Bitmap images,:

- 1. The image must be sized to 640x480 pixel resolution.
- 2. **The image must be saved as a 16Bit 64k color Bitmap Image**.

3. Place the image into the desired Style Background folder **Note:** Background Style Directories are located at

C:\Program Files\Xantech\Dragon Drop-IR(SPLCD)\Icons\SPLCD folder as shown below.

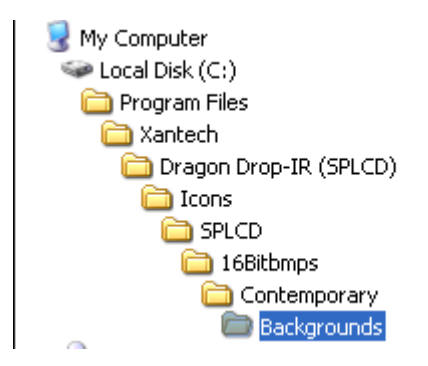

4. Re-start Dragon Drop-IR (SPLCD) software and select the Style imported to and click on the Backgrounds folder and you should see the imported background.